# Remark FTP Utility

For Remark Office OMR

# User's Guide

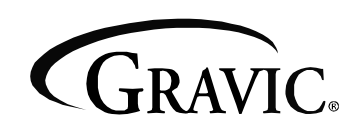

Remark Products Group 301 Lindenwood Drive, Suite 100 Malvern, PA 19355-1772 USA [www.gravic.com](http://www.gravic.com/)

# **Disclaimer**

The information contained in this document is subject to change without notice and should not be construed as a commitment by Gravic, Inc., who assumes no responsibility for any errors or omissions. Gravic, Inc. reserves the right to revise this document and to make changes to the products described herein for the purpose of product improvement at any time, without obligation to notify any person of such revisions or changes.

# **Notice**

The information contained in this document is the exclusive property of Gravic, Inc. This work is protected under United States Copyright Law and other international copyright treaties and conventions. No part of this work may be reproduced or transmitted in any form or by any means, electronic or mechanical, including photocopying and recording, or by any information storage or retrieval system, except as expressly permitted in writing by Gravic, Inc. All requests should be sent to: Gravic, Inc., 301 Lindenwood Drive, Suite 100, Malvern, PA 19355-1772 USA. Attention: Product Manager.

# **Trademarks**

Remark Office OMR and Remark Quick Stats are registered trademarks of Gravic, Inc. Other products mentioned are trademarks of their respective holders.

# **Copyright**

Copyright © 2010 Gravic, Inc. All Rights Reserved. Specifications subject to change without notice.

# **Contents**

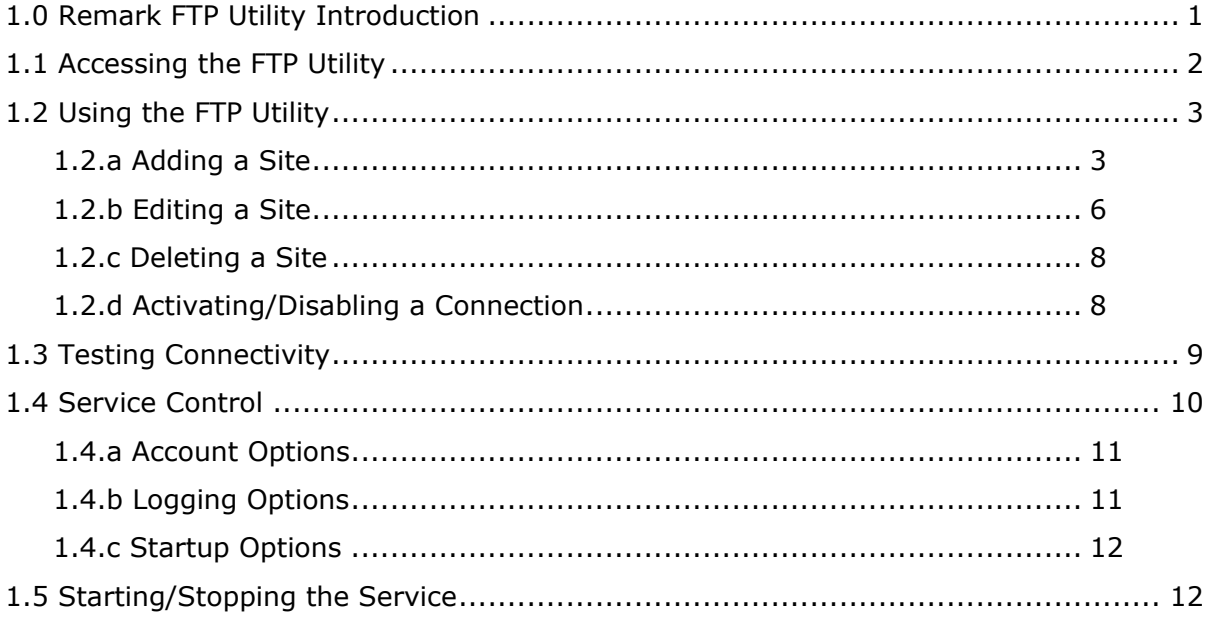

# <span id="page-4-0"></span>**1.0 Remark FTP Utility Introduction**

The Remark FTP (File Transfer Protocol) Utility is installed with Remark Office OMR 8. It is a Microsoft Windows Service that is intended to run as a background process on Windows XP, Vista, 7, Server 2003 and Server 2008 machines. The utility takes files generated in Remark Office OMR and moves them to a site via File Transfer Protocol. You must have this site setup and running (completed independently of Remark Office OMR) before you can use the Remark FTP utility.

The FTP utility permits you to have files uploaded to a designated FTP site (or sites), from specific directories on your local computer or network. There is a configuration tool which is used to maintain the files, directories and FTP sites used with the Remark FTP Utility. You can also control whether or not the Windows Service itself (the Remark FTP Utility) is started or stopped (e.g., running or not running), and whether it should start automatically (when Windows starts) or manually (e.g., fully controlled by you).

When the service is running, it reads information about any FTP connections that are set up using the configuration tool. The service scans the directories you have specified (on your local computer or network) for the files you have specified in those directories (e.g., data, reports, etc). If the service encounters any new or changed files in any of the monitored directories, it attempts to upload the files to the designated FTP server automatically.

This document serves as a guide to the configuration tool that is accessible through Remark Office OMR 8 by selecting the Tools menu.

# <span id="page-5-0"></span>**1.1 Accessing the FTP Utility**

The Remark FTP Utility is accessed from within Remark Office OMR from the "Tools" menu. Click **Tools|FTP Utility…**, as shown in Fig. 1 below.

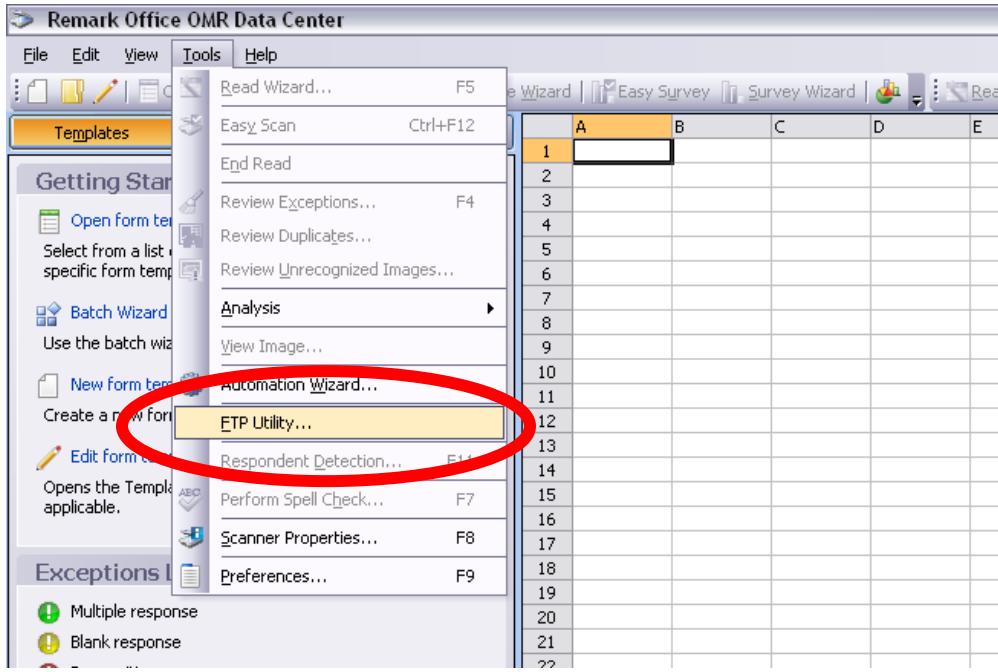

Fig. 1 - Accessing the FTP Utility from within ROO7

The FTP Configuration Tool main screen appears, as shown in Fig 2.

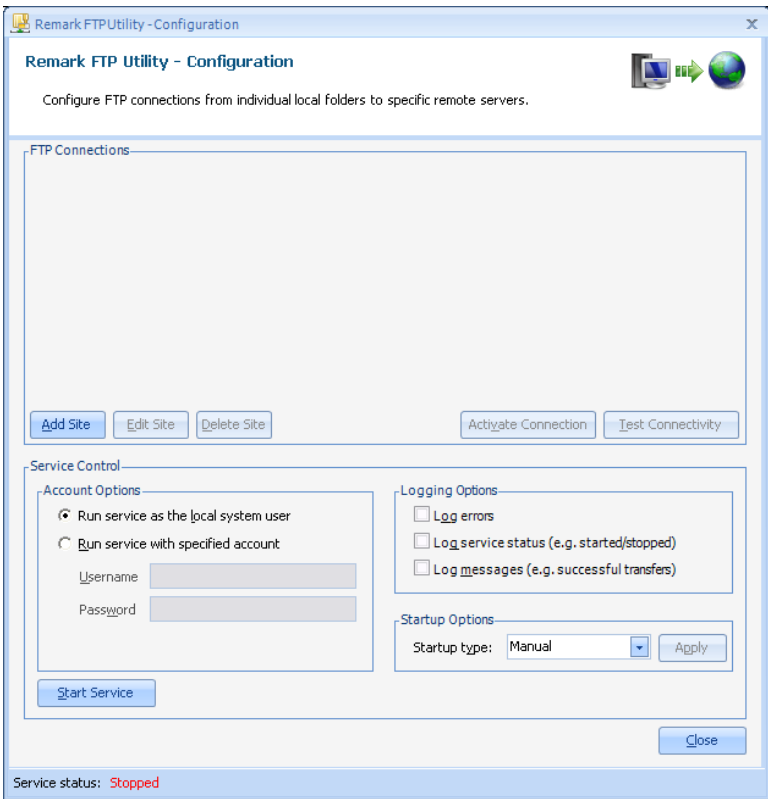

<span id="page-6-0"></span>**Fig. 2** – FTP Configuration Tool main screen

## **1.2 Using the FTP Utility**

In Fig. 2, the list of FTP Connections is initially empty when Remark Office OMR is first installed. To use the FTP utility, you set up sites to which to connect in order to move files.

#### <span id="page-6-1"></span>**1.2.a Adding a Site**

#### **To add a connection definition to the utility**

**1** Click the **Add Site** button. The **Connection Properties** window appears, showing the **Basic** tab (Fig. 3a).

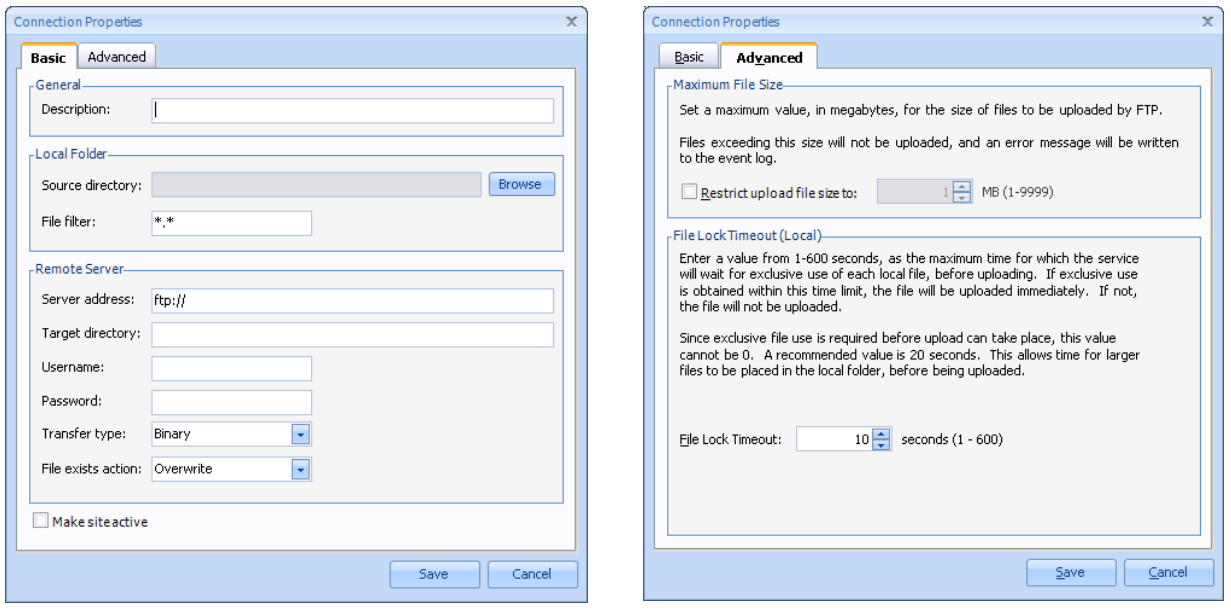

**Fig. 3a** – "Connection Properties" window ("Basic" tab) **Fig. 3b** – "Connection Properties" window ("Basic" tab)

**2** Enter all the information about your FTP connection under the **Basic** tab on this screen. Helpful information (a tooltip) about what to enter in each box appears if you rest your mouse pointer on the relevant textbox for a moment. The following options are available:

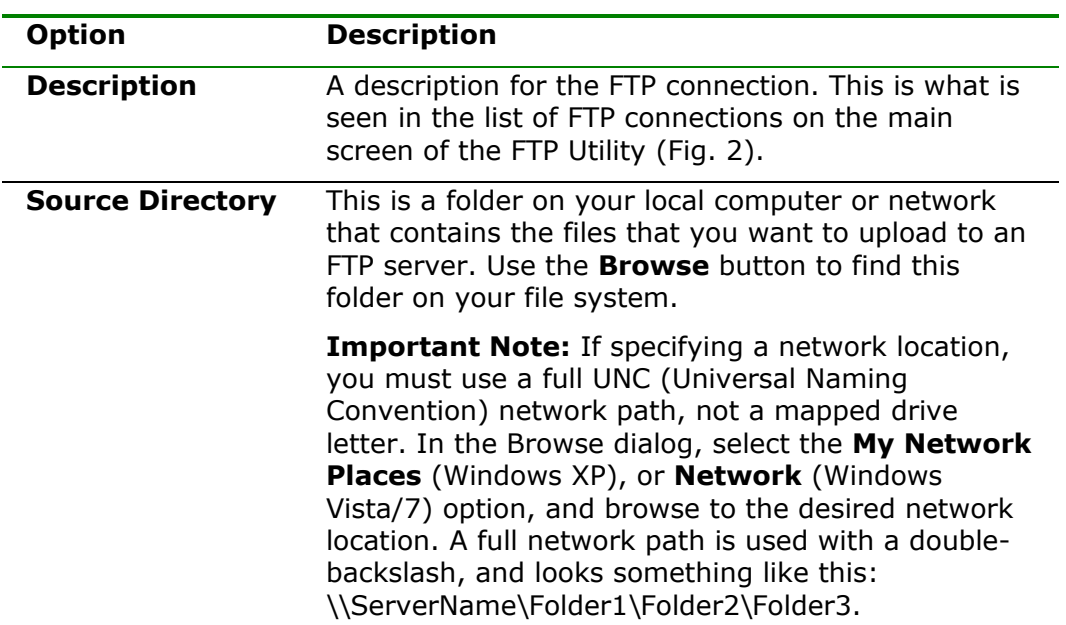

#### **Basic Tab**

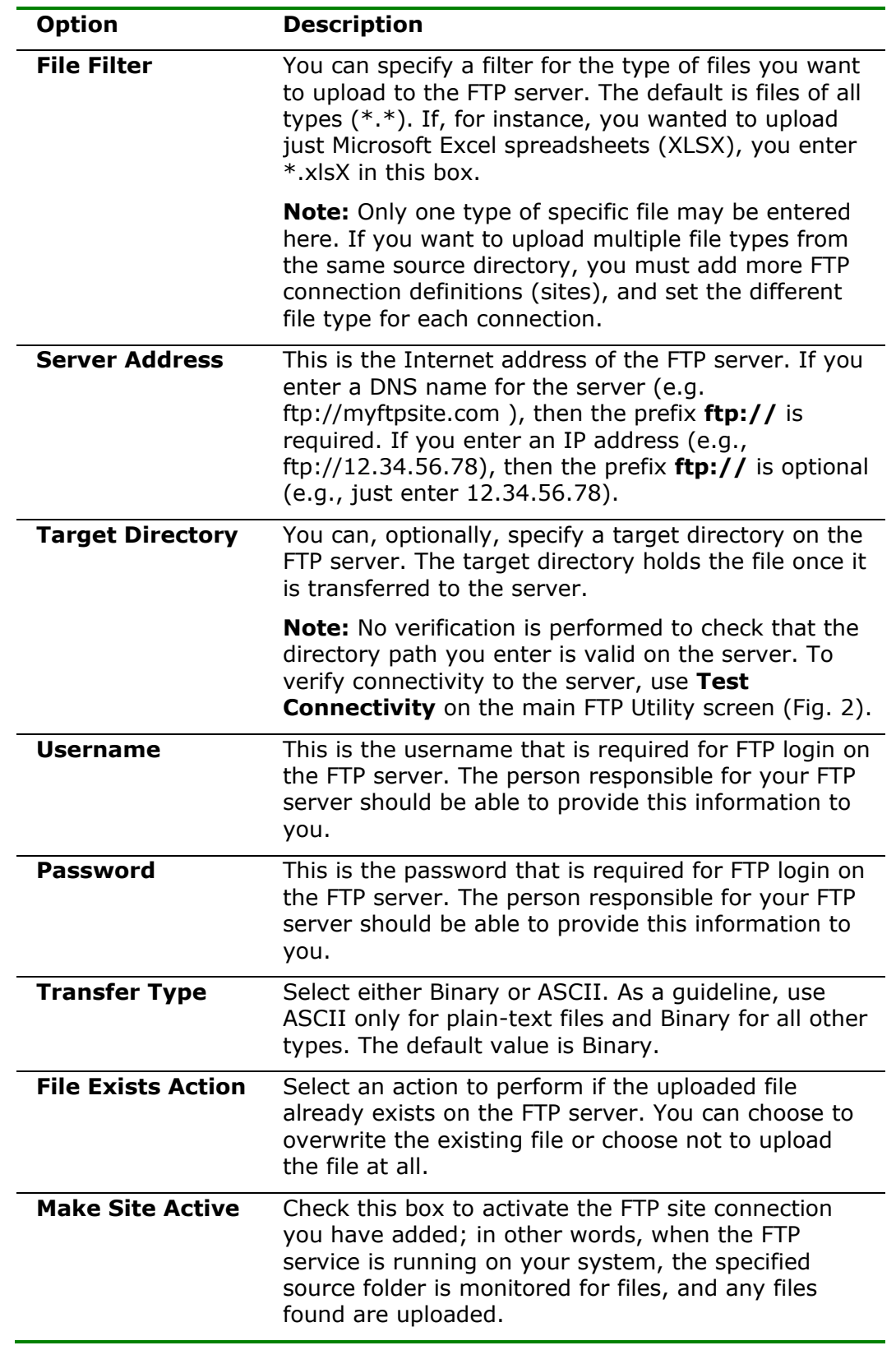

#### **Advanced Tab**

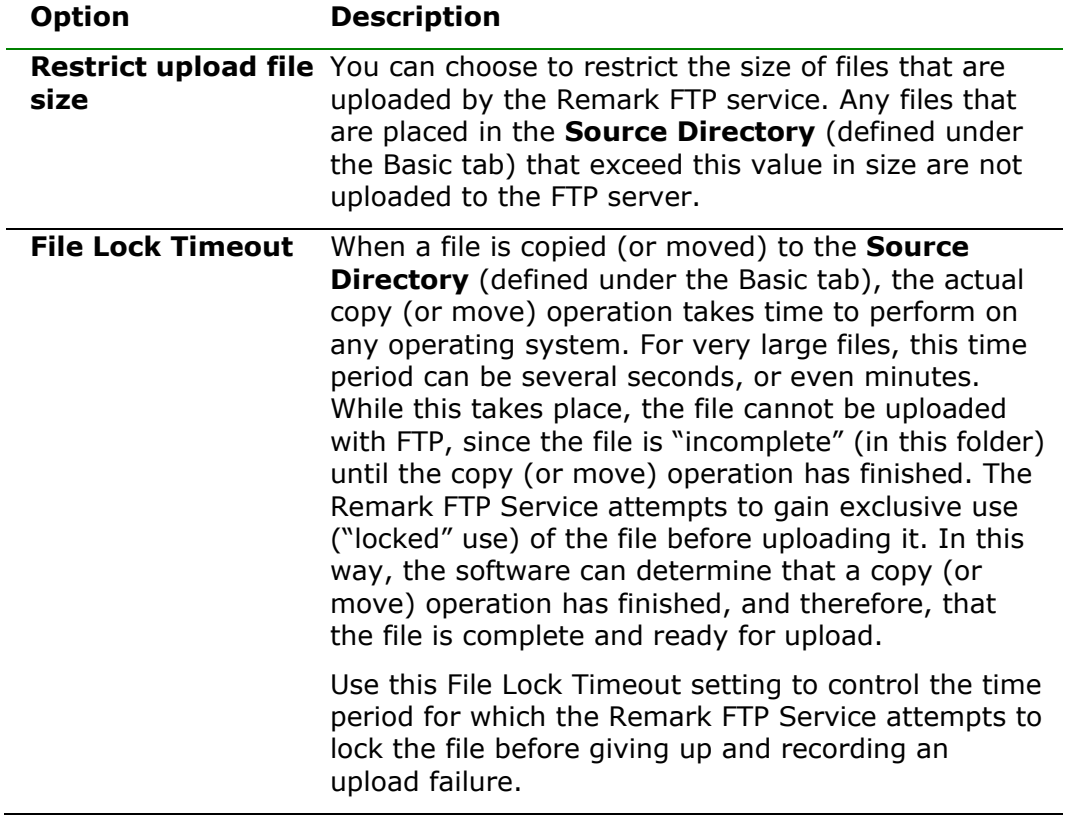

**3** When you have finished entering all the information about the FTP connection you are adding, click **Save** to save the FTP connection. Click **Cancel** at any time to cancel the Add Site operation and return to the FTP Utility main screen (Fig. 2).

#### <span id="page-9-0"></span>**1.2.b Editing a Site**

If you have an existing site connection that is not correct or has changed over time, you may edit it without having to create a new site.

#### **To edit an existing connection definition**

**1** Highlight the connection you wish to edit in the list of connections on the FTP Utility main screen, as shown in Fig. 4.

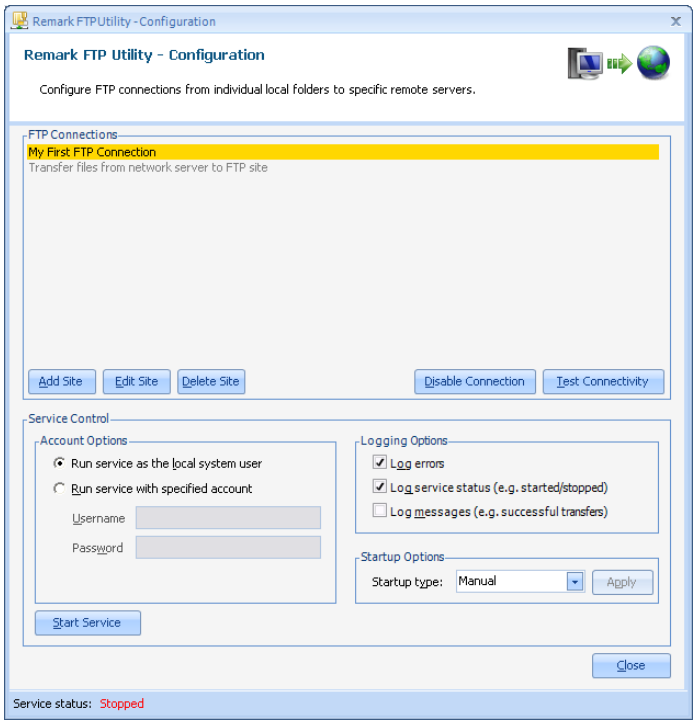

**Fig. 4** – Highlighting an existing connection in the FTP Connections list

**2** Click the **Edit Site** button. The **Connection Properties** window appears, with the properties of the selected site displayed in the various fields on the form. Basic and Advanced views of this are shown in Figs. 5a and 5b.

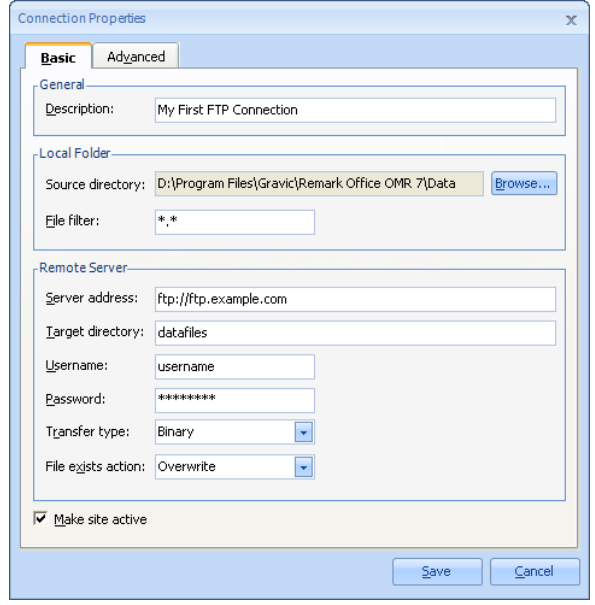

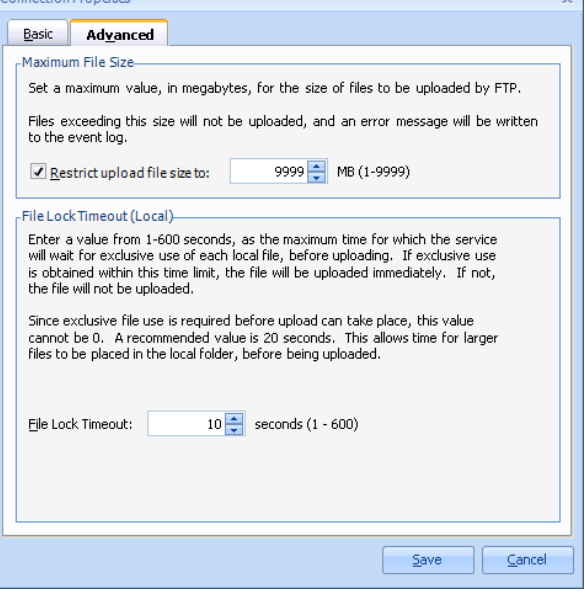

 $\overline{\phantom{0}}$ 

tab)

**Fig. 5a** – Properties of an existing connection ("Basic" **Fig. 5b** – Properties of an existing connection ("Advanced" tab)

- **3** Use this screen with the **Basic** and **Advanced** tabs in the same way as you would for adding a new FTP connection (see Section 1.2.1 for information about adding sites).
- **4** Click **Save** to save your changes. Click **Cancel** at any time to cancel your changes and return to the FTP Utility main screen (Fig. 4).

#### <span id="page-11-0"></span>**1.2.c Deleting a Site**

There may times when you need to delete a site you are no longer using.

#### **To delete an existing connection definition**

- **1** Highlight the connection you wish to delete in the list of connections on the FTP Utility main screen, as shown in Fig. 4.
- **2** Click the **Delete Site** button. A message box appears (Fig. 6), to confirm that you really wish to delete the selected FTP connection. Click **Yes** to this message to delete the FTP site from the data. Click **No** to cancel the delete operation and return to the FTP Utility main screen (Fig. 4).

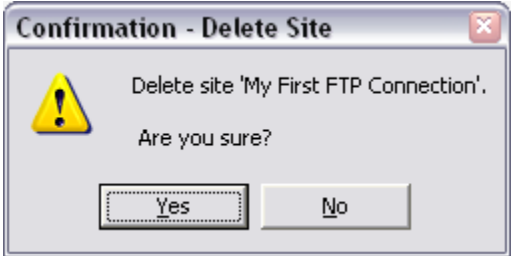

<span id="page-11-1"></span>**Fig. 6** – "Delete Site" - confirmation message

#### **1.2.d Activating/Disabling a Connection**

When you have at least one entry in the "FTP Connections" list on the main screen, you can activate and disable individual connections quickly, without having to go through the "Edit Site" procedure. Note that in the list of existing connections, active ones appear in dark text, and disabled ones appear in paler grey text.

#### **To toggle the state of an existing connection between active and disabled**

- **1** Highlight the connection you want to activate (or disable), as shown in Fig. 4.
- **2** If the connection is currently active, click the **Disable Connection** button to disable it.
- **3** If the connection is currently disabled, click the **Activate Connection** button to activate it.

**Note:**The button you click toggles between **Disable Connection** and **Activate Connection**, depending on the current status of the highlighted entry in the list, and the list entry itself toggles between the darker/pale grey text, depending on its status (activated/disabled).

When the Remark FTP Service is running, only those connections that are marked as Active, in the ways described above, are be monitored for file changes and have automatic FTP transfers performed.

### <span id="page-12-0"></span>**1.3 Testing Connectivity**

After a connection is configured, you can test the connectivity to the FTP server you have specified on the Connection Properties screen (under the Basic tab).

#### **To test connectivity**

- **1** Highlight the connection for which you want to test connectivity, as shown in Fig. 4.
- **2** Click the **Test Connectivity** button.

The **Connection Test Results** window appears. The application attempts to connect to the FTP server and checks various permissions for the username and password specified in the properties of the tested connection. After a few moments, the results of the connectivity tests are displayed. Fig. 7 shows some typical connection test results for a fictional FTP server using username "mruser".

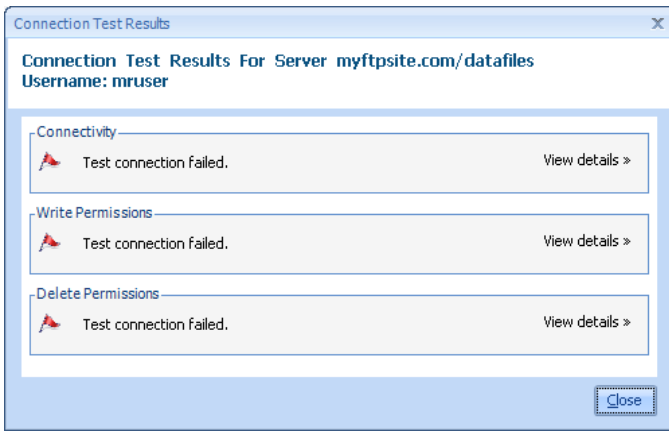

**Fig. 7** – Typical connection test results

Note that three tests are performed: Basic connectivity (can the FTP server be reached?), Write Permissions (can the specified user log in and write files to the server?) and Delete Permissions (can the specified user delete files from the FTP server?).

All the connection tests shown in Fig. 7 failed, since the FTP server myftpsite.com does not exist.

**3** Details about why each specific connection test failed are seen by hovering the mouse pointer over **View Details»** against each test result, as shown in Fig. 8.

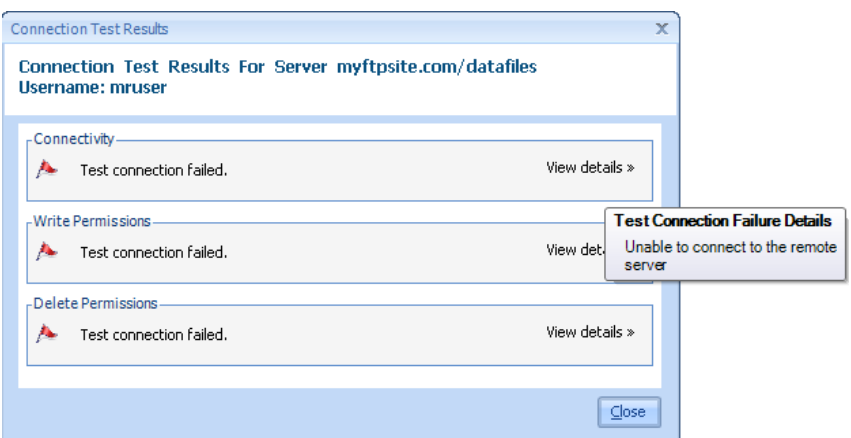

**Fig. 8** - Displaying connectivity failure details

If a connectivity test succeeds, then a green flag is displayed in the relevant test results section of this screen, with a corresponding success message along side it, as shown in Fig. 9.

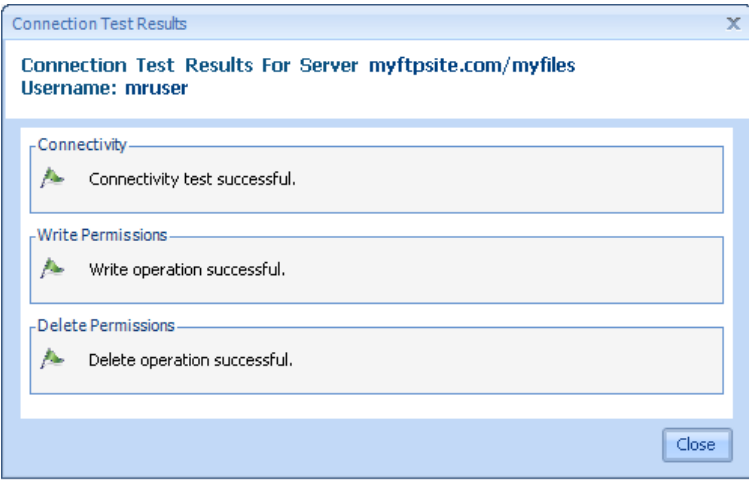

Fig. 9 - Displaying connectivity success details

# <span id="page-13-0"></span>**1.4 Service Control**

The Remark FTP Utility runs as a Windows Service. Control of Windows Services is normally performed through the Windows Control Panel, under Administrative Tools. However, the FTP Configuration Tool allows you to control all the necessary aspects of the service, without having to use the Windows Control Panel. All the Service Control options can be found on the main screen of the FTP Configuration Tool (Fig. 2)

You can control:

- **Account Options** the user account that the service uses to run when accessing network files.
- **Logging Options** the amount of information that is written to the Windows Event Log when the service is running.

**Startup Options** – whether the service starts automatically when Windows starts or is controlled manually.

#### <span id="page-14-0"></span>**1.4.a Account Options**

Windows Services typically run on a single computer using a hidden account name of "LocalSystem". This setup allows the service to access all necessary files and folders on the single computer on which it runs. However, if the service is required to access files and folders on a network drive, it is usually necessary to set the service to run using an account that has access to that network drive.

You can use Account Options shown in Fig. 10 to specify such a username and corresponding password.

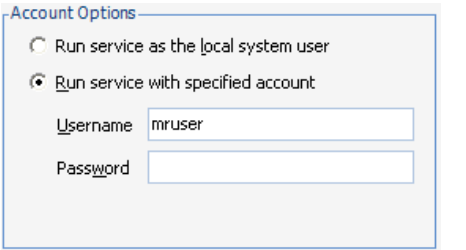

**Fig. 10** – Account Options section of FTP configuration tool

When the service starts, the computer attempts to run it using the specified account information. If the details are correct, the service starts. If not, the software informs you that the service could not be started due to a logon failure (Fig. 11).

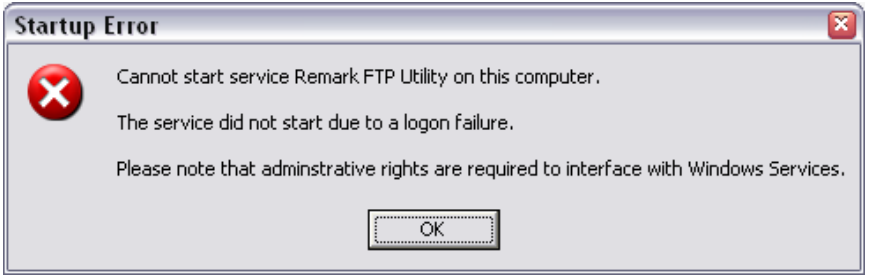

Fig. 11 - Error message when attempting to start service with incorrect login details

#### <span id="page-14-1"></span>**1.4.b Logging Options**

The Remark FTP Utility can write status messages to the Windows Event Log. This feature is necessary because a Windows Service is a background application, which does not interact directly with you. Therefore, by design, Windows Services do not pop-up with error messages on the screen like a standard desktop application.

You can control which kinds of updates are written to the event log by selecting any or all of the logging options in the Logging Options section of the FTP Configuration tool. All log entries are written to the Application section of the Windows Event Log. The options are shown in Fig. 12.

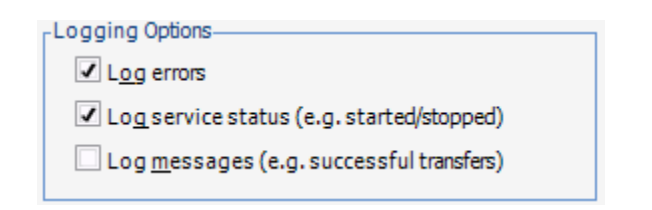

**Fig. 12** – Logging Options section of FTP configuration tool

- Turning on the **Log errors** option means that the service records any genuine program errors in the event log.
- Turning on the **Log service status** option means that the service records when it is started and stopped in the event log.
- Turning on the **Log messages** option means that the service records when  $\bullet$ file transfers occur. It also records failed transfers, with a reason as to why the transfer failed (e.g., attempting to transfer a file that is too large and exceeds the upload file size restriction – see Fig. 3b, Connection Properties, Advanced tab).

#### <span id="page-15-0"></span>**1.4.c Startup Options**

All Windows services can start automatically or manually. Services that start automatically are started when Windows starts up. Services that are set to start manually are controlled by you as to whether or not they are running. If you will be automatically transferring files to the FTP server on a regular basis, you may wish to have the service start automatically. You can set your preference for the FTP Utility service using the **Startup type** drop-down list, and then clicking the **Apply** button, as shown in Fig. 13.

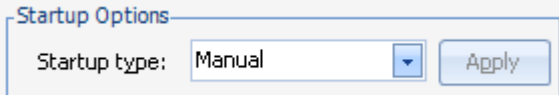

**Fig. 13** – Startup Options section of FTP configuration tool

## <span id="page-15-1"></span>**1.5 Starting/Stopping the Service**

Regardless of which Startup Option is selected (Automatic or Manual), you can use the FTP Configuration tool to start and stop the service. The control button is located near the bottom-left corner of the main screen (Fig. 2). If the service is not running, the control button says **Start Service**. If the service is running, the button says **Stop Service**. Click the button to invoke the corresponding action. A message appears to confirm the start or stop of the service. The status of the service (Running or Stopped) appears in the status bar at the bottom of the FTP Configuration tool main screen and is always visible.